- 1. Connect FVDI to computer with USB (no necessary connecting to vehicle)
- 2. Open folder "FW Downloader", run "FWDownloader.exe"

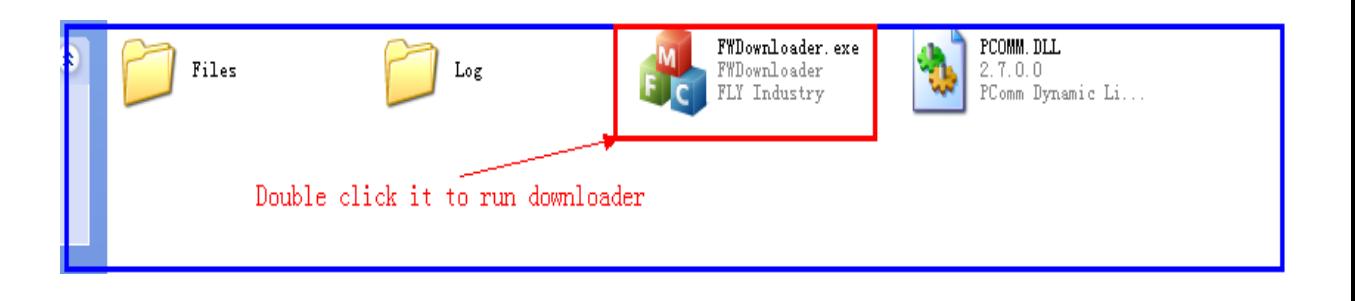

## Picture 1 File view

3. If going to update firmware, click button "Firmware"

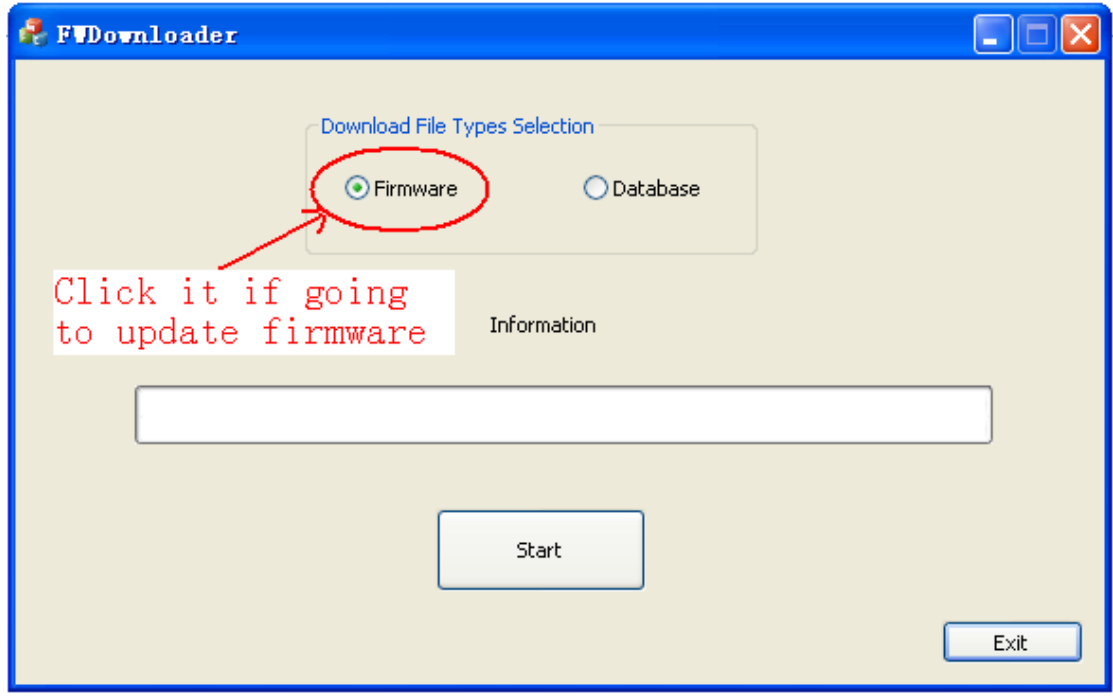

Picture 2 Selecting Type: Firmware

4. If going to update license data, click button "Database"

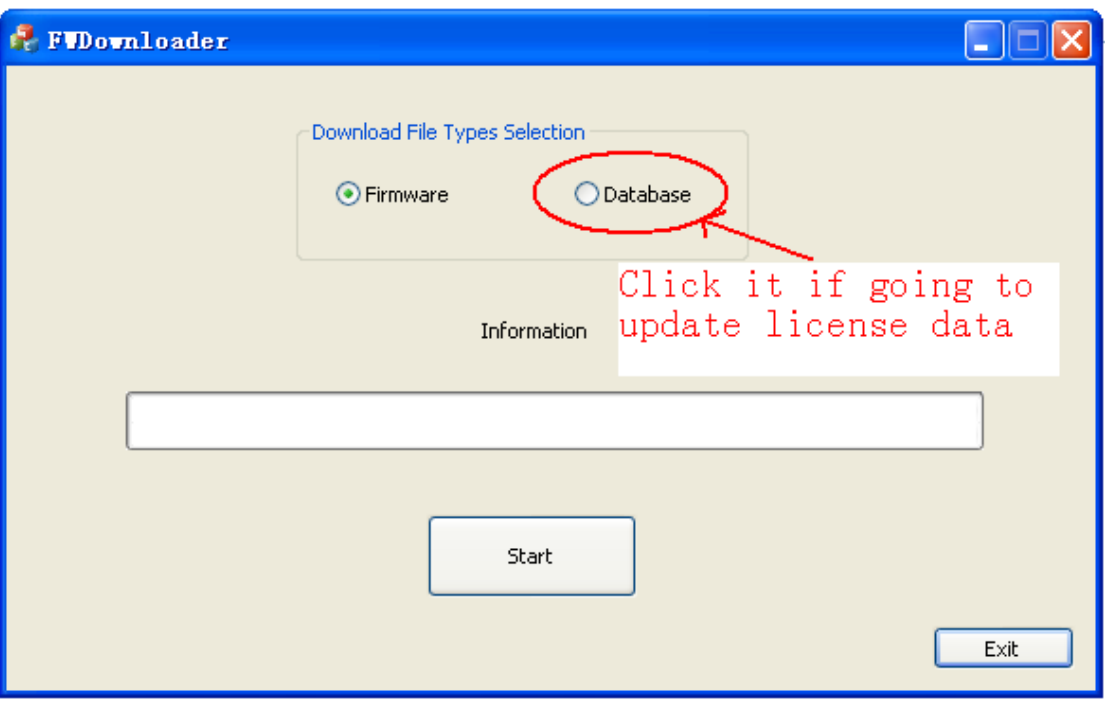

Picture 3 Selecting Type: Database

5. Click button "Start" to start updating

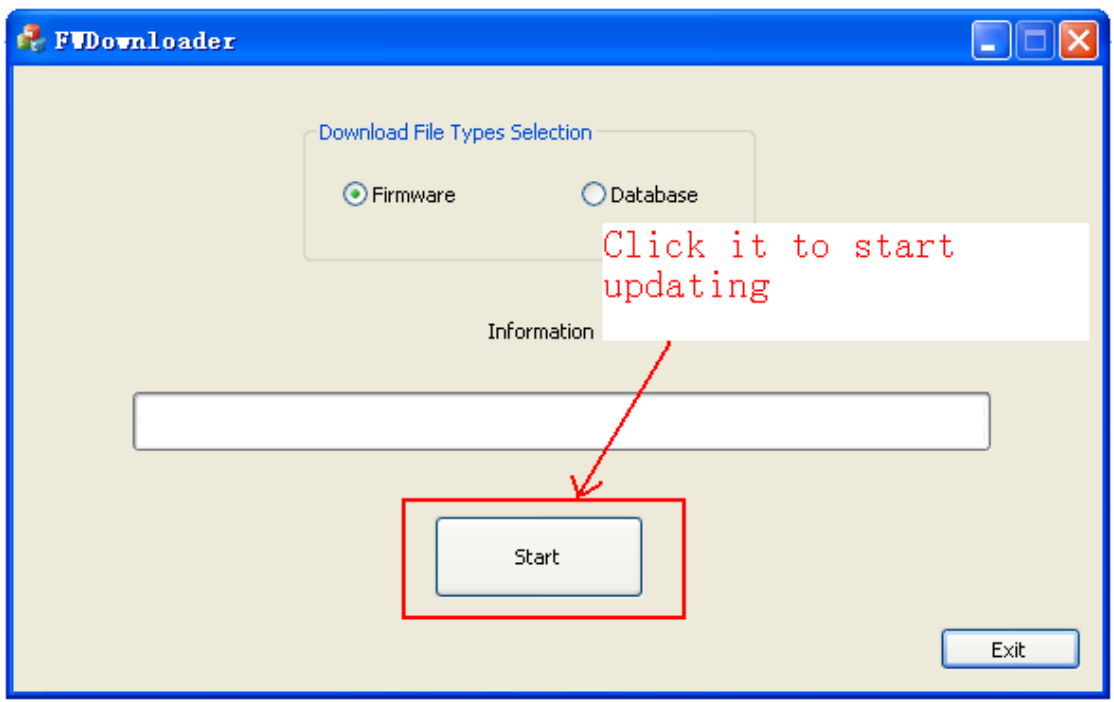

Picture 4 Begin updating

6. Click button "Exit" when finished

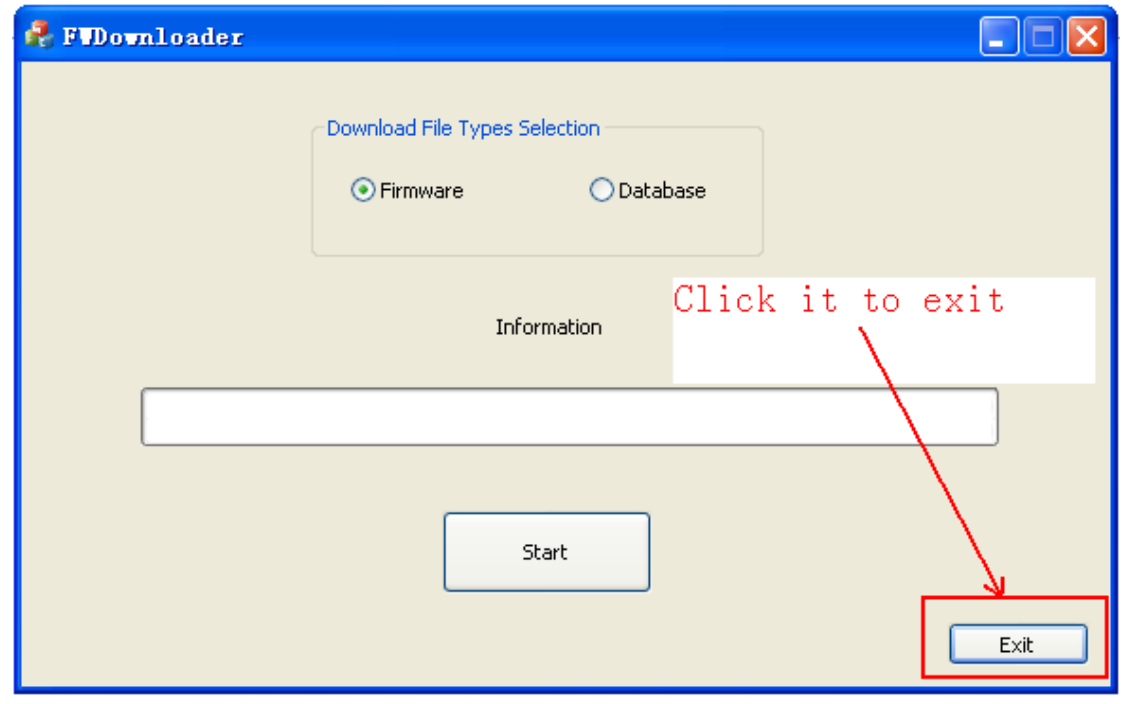

Picture 4 Exit